## **BrainMaster Upgrade Package Installation for Windows Vista/7**

1. After beginning the software installation, an extraction screen will appear. Click yes to continue the installation.

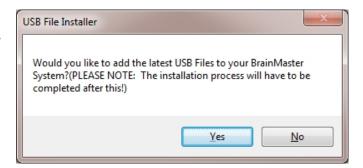

2. The following pop-up will appear. No action is required. When completed, the screen will close on its own.

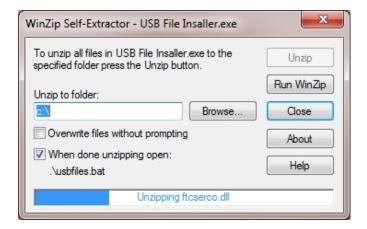

The BrainMaster Add-On Package will now be available for use for further upgrading. You will be able to see that this is successful by viewing the particular folders that this affected, and seeing its "Date Modified" will now match todays date.

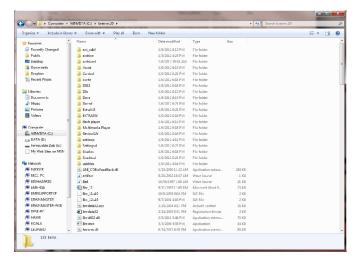

531-336 v1.0 1/9/2012 Page 1 of 2

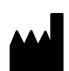

## BrainMaster Products are manufactured by:

BrainMaster Technologies Inc. 195 Willis St. Bedford, OH 44146 United States 1-440-232-6000

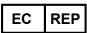

## European Representative: mdi Europa GmbH

mdi Europa GmbH Langenhagener Straße 71 D-30855 Langenhagen

Phone: +49-511-39 08 95 30 Fax: +49-511-39 08 95 39 Email: <u>info@mdi-europa.com</u> Internet: www.mdi-europa.com

REF 531-336 v1.0 1/9/2012